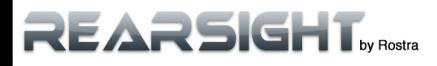

# **Camera Interface System User Quick Start Guide**

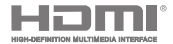

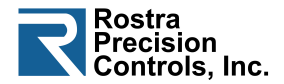

**We hope you enjoy the Rearsight Camera Interface. This system adds safety and functionality to your vehicle and brings the latest in technology to you.**

This Quick Start Guide describes the features, uses, and settings of your Camera Interface System. Some features may or may not be available based upon the installation and features added. If you have specific questions on your vehicle please see your installing dealer.

More information about Rostra Products is available at www.rostra.com .

Due to continuous improvement, design and specifications may change without notice.

© 2016 Rostra Precision Controls, Inc. 2519 Dana Dr. Laurinburg, NC 28352

# **System Selection**

 Switching between the OEM system and the inteface can easily be done by touch screen.

Your screen icon's may vary depending on year and model of your vehicle, this will not effect the control of your system.

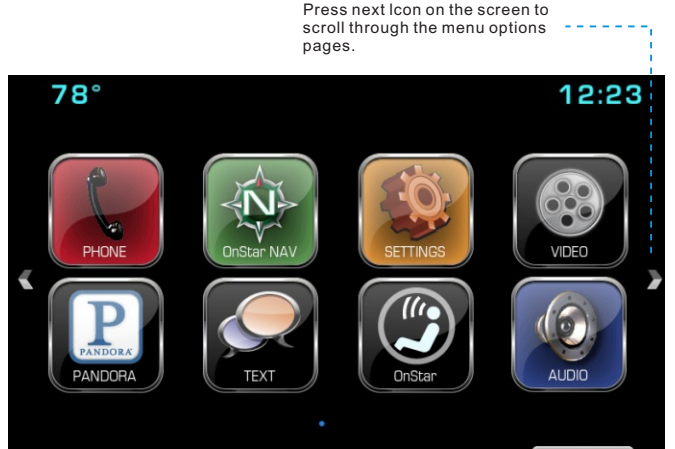

## **Interface Home Page**

 The Main menu page of the interface contains the choices for HDMI Video, Camera Viewing and Settings for the Interface.

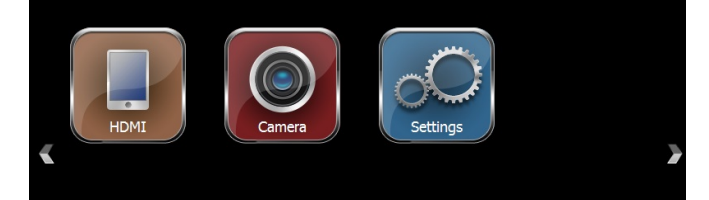

### 1080 **HDMI**

The HDMI input will allow you to view your compatible\* smart phone's screen or any compatible HDMI device on your Entertainment Systems screen. This input does not offer control of the connected device, only the image is shown. FMVSS and local laws do not allow the viewing of video for entertainment by a driver or in a position the driver may view while the vehicle is moving. We recommend this is only used for viewing applications such as Navigation from your phone while driving. Safety is always your first responsibility.

Audio may be listened to by connecting your phones Bluetooth through the Vehicles Bluetooth audio connection. Refer to the vehicle owner's manual For specific instructions on Bluetooth use.

NOTE: You're Phone or other device may require a special adapter to view HDMI. Contact your Phone dealer for information regarding these parts. If your device can be viewed on a TV with HDMI input then it will be viewable on your Media system. 1080P,  $720P$  and  $480P$  are supported.

#### **Video:**

Once your device is connected touch the video button to start viewing. To exit the video page, touch the screen or press back<br>or home

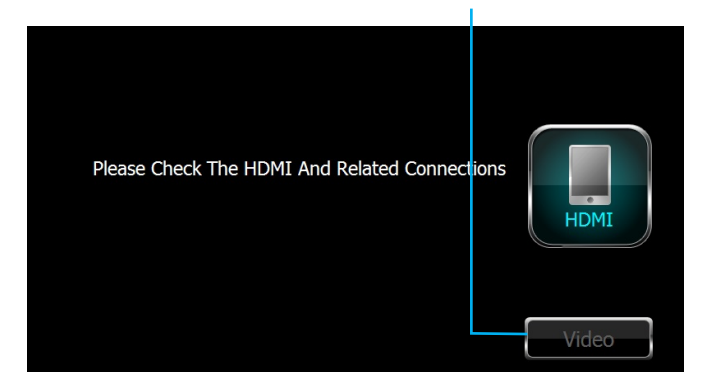

### **Camera**

Touch the Camera Icon to view/monitor the front camera image.

 When viewing the camera, touch the screen again and the camera monitor selection screen will appear. Touch any of the icons to view a connected camera. If you do not touch an icon this screen will dissapear in 10 seconds. Touch the panel again to view the controls again.

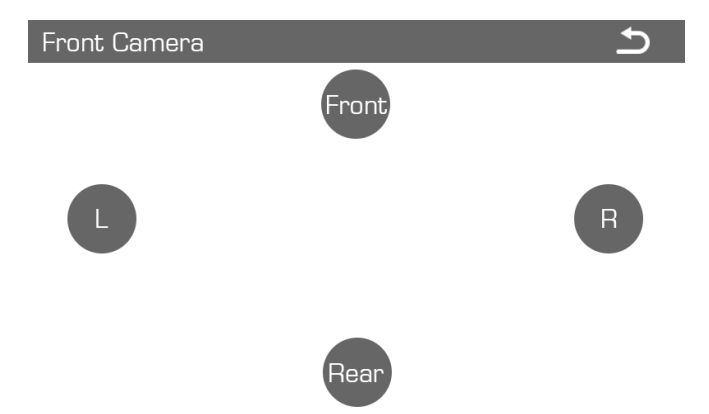

The selected camera will continue to display untill you press the return icon, Back, or Home buttons on the radio control panel. If you do not have a camera option such as Rear because you have a factory camera or optional cameras have not been installed no image will appear.

### **USB Connection**

NOTE: The USB connection added for your interface will provide charging for a connected device. The USB is NOT used for AUX in or Media plaving.

The interface will not play Media, Video, or pictures from any type of USB stick or other USB connected device

The USB jack is also used for Interface Firmware updates if needed.

### **5Th Wheel / Cargo**

In applications where a camera is required for 5th Wheel Docking, Trailer monitoring, or Cargo monitoring several options are available.

- 1: In vehicles with OEM Reverse Cameras use the REAR input for these applications. When Docking select AFTERMARKET under the Reversing Camera Options tab and this camera will remain on while backing your vehicle.
- 2: For Cargo / Trailer monitoring while driving (with an OEM Reverse camera eqquiped vehilce), Use the Rear input by long pressing the BACK button on the radio controls, once the image appears touch the screen again and select Rear.
- 3: In vehicles with no OEM Reverse Camera use the Front input and monitor by long pressing the BACK button on the radio controls, the front image will appear.

**NOTE:** The camera selected as Reverse camera will always take priority over all other sources/inputs. If monitoring and the vehicle is placed in Reverse gear the interface will automatically switch out of monitoring mode and show the reverse camera. Re-eneter monitoring mode as listed above.

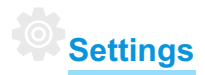

While in the Interface menu the "System Settings" page allows you to make changes In the Interface only. For Entertainment system or vehicle settings use the Settings Selection in the main Radio Menu page. Instructions for those settings are covered in your factory vehicle Owner's manual

**NOTE: For your safety the primary reverse camera will always take priority over all other cameras or connected devices. See settings instructions for 5th wheel or other installation applications.** 

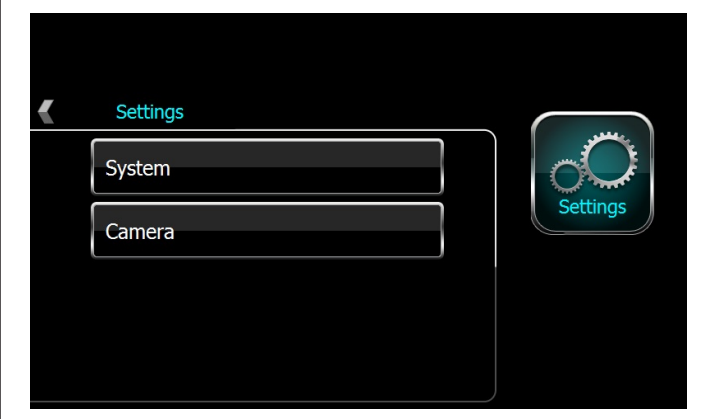

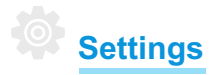

System Settings Continued:

**System Update:** Used only when updating Firmware\*

**System Reset:** Returns all setting to factory default.

**System Language:** Allows selection of English, Spanish or French.

**System Info:** Displays Firmware Version, Serial Number, and other system data.

\*Firmware updates are only required for operational changes. Visit www.rostra.com for information.

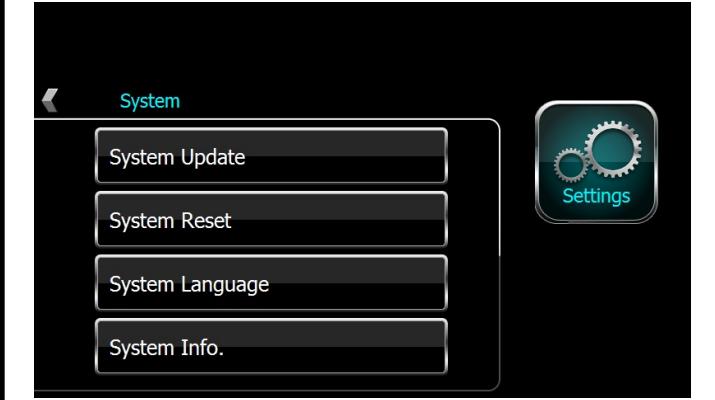

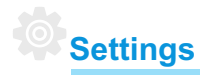

Camera Settings:

**Reversing Camera Settings:** Turns Rev. Camera ON/OFF

**Reversing Camera Option:** Selects OEM / Aftermarket rear camera. Can be used to select Rev Cam input for cargo or 5th wheel applications.

**Front Cam. Trigger by Speed:** If selected your front camera will activate when below 10MPH. For manual viewing press and hold the BACK Button on the radio controls for several seconds until your camera is displayed. Press Back again to return to your HOME screen.

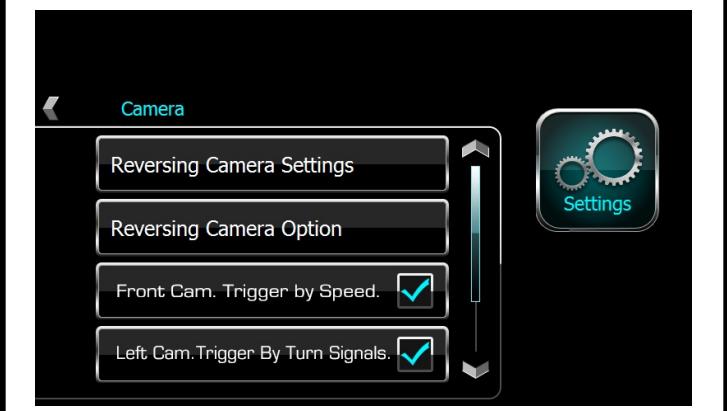

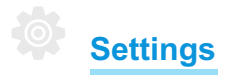

Camera Settings Continued:

#### **Left/Right Cam. Trigger By Turn Signals:** When

selected this will activate your Blindspot side cameras. When you signal a lane change or turn the appropriate camera will be displayed on your screen.

Note: To access Right Cam. Settings use the down arrow to select the second page of settings.

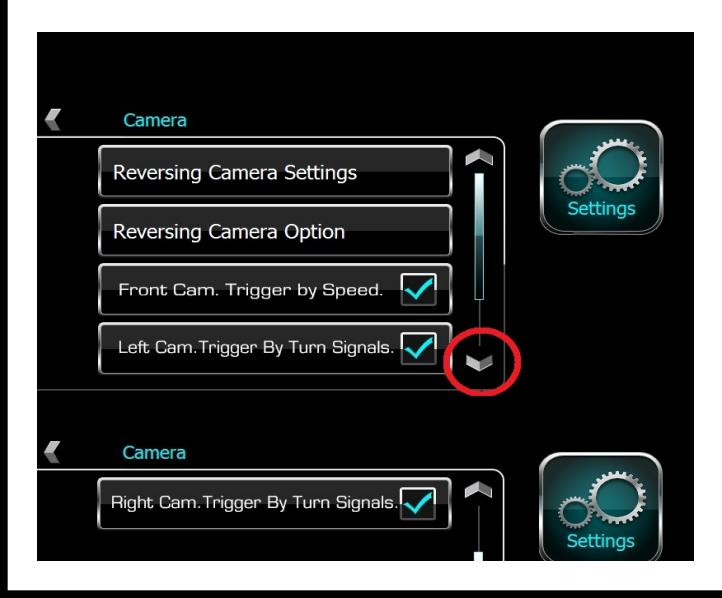